# **Concur Invoice Pay: Managing Failed Check Payments**

# **User Guide**

# **Last Revised: March 8, 2024**

Applies to these SAP Concur solutions:

- □ Concur Expense  $\Box$  Professional/Premium edition  $\Box$  Standard edition
- □ Concur Travel  $\Box$  Professional/Premium edition  $\Box$  Standard edition
- ⊠ Concur Invoice  $\boxtimes$  Professional/Premium edition
	- $\boxtimes$  Standard edition
- □ Concur Request
	- $\Box$  Professional/Premium edition
	- $\Box$  Standard edition

# **Table of Contents**

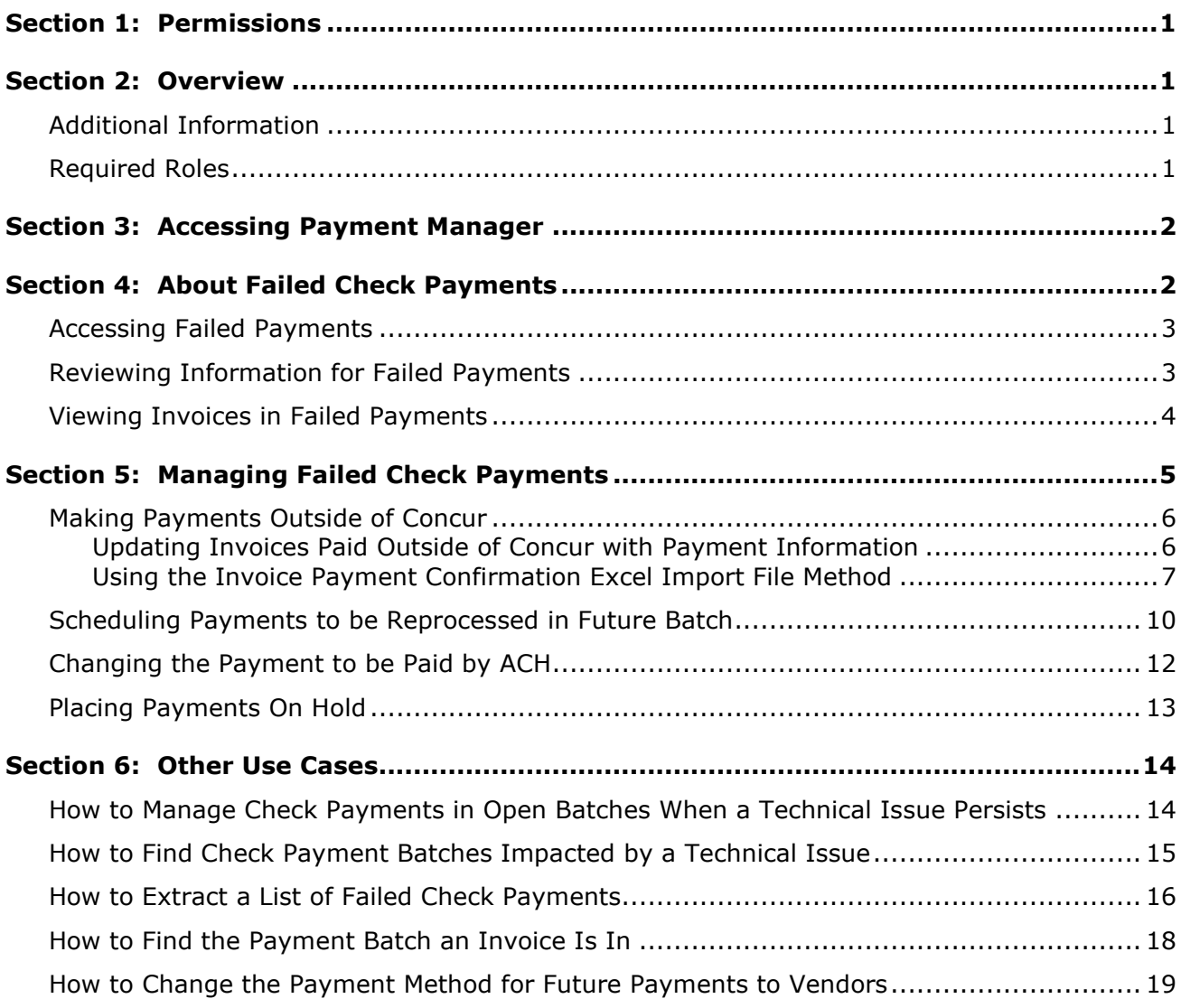

# **Revision History**

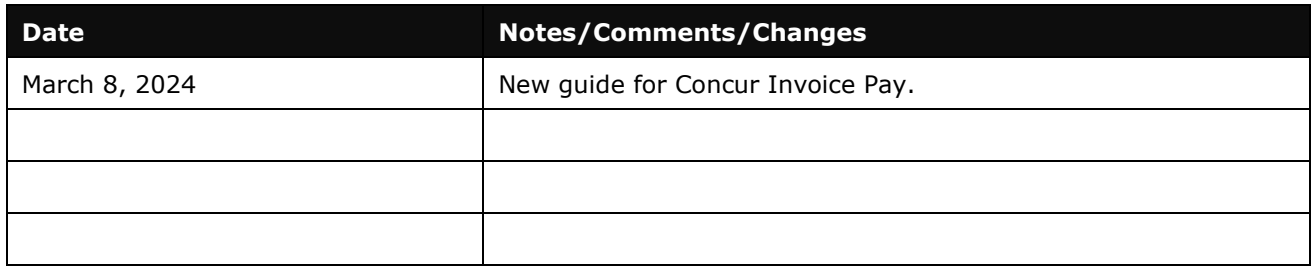

# **Managing Failed Check Payments**

# **Section 1: Permissions**

<span id="page-4-0"></span>You may or may not have the correct permissions to use this tool. You may have limited permissions, for example, you can affect only certain groups and/or use only certain options (view but not create or edit).

If you need to use Invoice Pay and you do not have the proper permissions, contact your company's Concur Invoice administrator.

<span id="page-4-1"></span>In addition, be aware that SAP Concur staff may need to complete some of the tasks described in this guide. In this case, your company must contact your SAP Concur account representative.

# **Section 2: Overview**

This document describes how to manage failed check payments in Concur Invoice Payment Manager.

Use of this guide is intended for clients using Invoice Pay for paying vendor invoices by check and a failed check payment(s) is list on the **Failed Payments** page in Invoice Payment Manager.

# <span id="page-4-2"></span>**Additional Information**

 $\Box$  For more information about functionalities related to this feature, refer to the *Concur Invoice: Invoice Pay Setup Guide*.

# <span id="page-4-3"></span>**Required Roles**

The Invoice Payment Manager role is required for a user to access Invoice Payment Manager and perform most of the tasks described in this guide.

# **Section 3: Accessing Payment Manager**

<span id="page-5-0"></span>Users assigned the Invoice Payment Manager role can access Payment Manager to setup payment sources to fund and batch ACH, check, and virtual card payments to vendors.

*To access Invoice Payment Manager:*

Click **Home > Invoice > Payments> Payment Manager**.

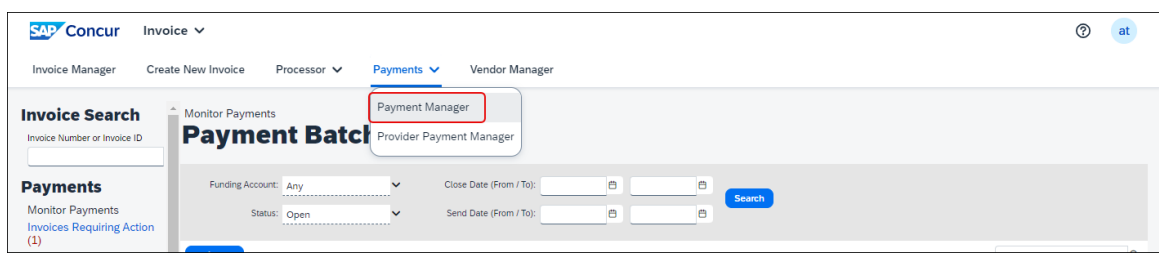

<span id="page-5-1"></span>The **Monitor Payments > Payment Batch List** page appears.

# **Section 4: About Failed Check Payments**

Failed check payments can be viewed in Invoice Payment Manager on the **Failed Payments** page. The **Failed Payments** page also lists payments for other payment methods that failed (ex. ACH). The number that displays next to the **Failed Payments** link is the total number of failed payments listed on the page.

Reasons a check payment may fail include:

- Incomplete address information in the Concur vendor profile of the vendor at the time the payment was sent to be processed.
- A technical issue caused the check payment(s) not to be sent to be processed.
- **NOTE:**Failed check payments are not sent to the check payment subcontractors to be processed and the original check number assigned to the payment will not be reused.
- **NOTE:**Clients do not need to void the check numbers for failed check payments with their bank because they were not sent to the check payment subcontractor to be processed.

# <span id="page-6-0"></span>**Accessing Failed Payments**

#### *To access failed payments:*

Under **Payments** in the navigation pane, click **Failed Payments**.

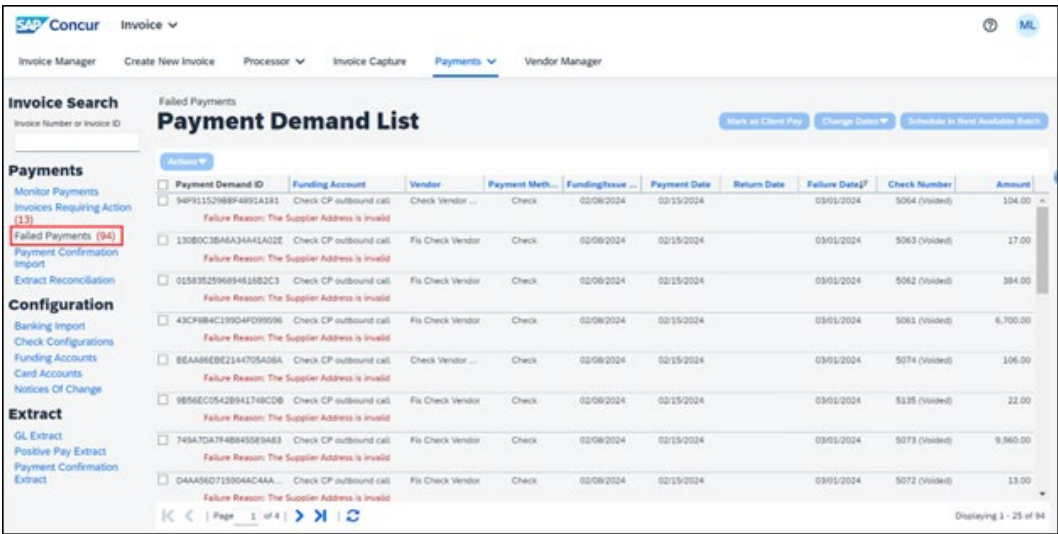

# <span id="page-6-1"></span>**Reviewing Information for Failed Payments**

The Failed Payments list displays all failed payments and the reason why each payment failed. Up to 25 payments can be displayed per page. Additional failed payments can be viewed by using the page navigation at the bottom of the page.

The information for failed check payments on the Failed Payments list includes:

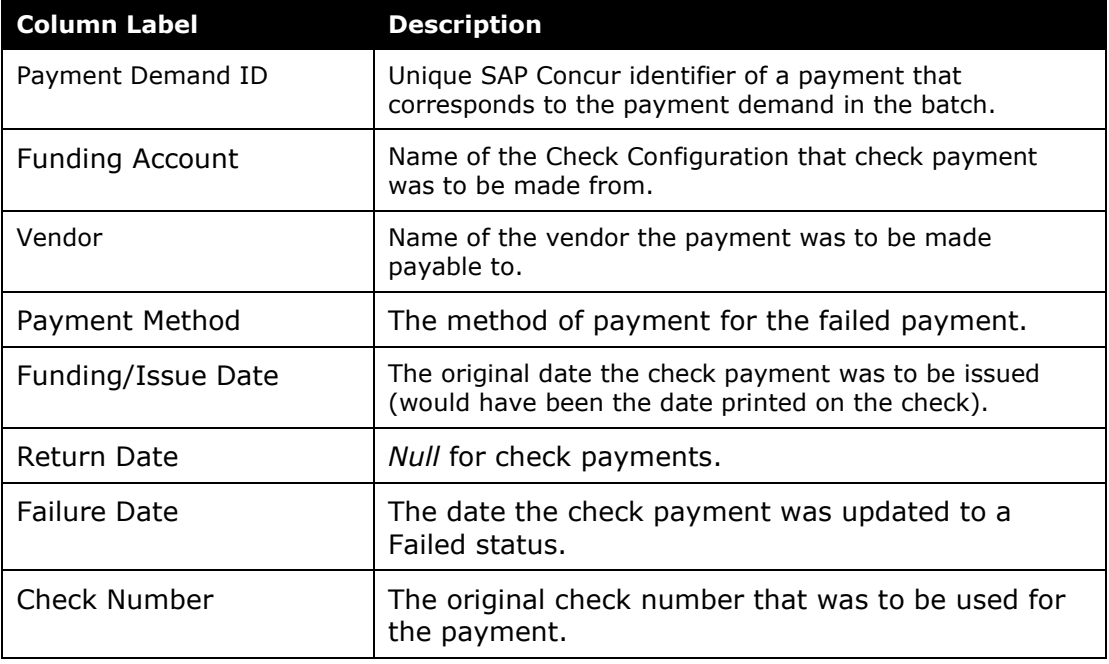

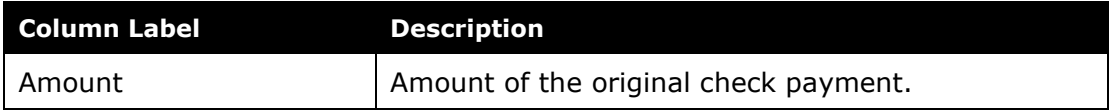

The Failure Reason displayed for the failed check payment on the **Failed Payments** page depends on the cause of the failure.

- **Failure Reason: The Supplier Address is invalid** Incomplete address information in the Concur vendor profile of the vendor at the time the payment was sent to be processed.
- **Failure Reason: An unexpected error occurred while processing payment** - A technical issue caused the check payment(s) not to be sent for processing.

**NOTE:**Technical issues and how they may need to be resolved could cause the failure reason to be incorrect.

# <span id="page-7-0"></span>**Viewing Invoices in Failed Payments**

Invoices that were to be paid with the failed payment can be viewed from the **Failed Payments** page.

- *To view invoices for a failed payment:* 
	- 1. Under **Payments** in the navigation pane, click **Failed Payments**.
	- 2. Select the failed payment from the list.
	- 3. On the **Actions** menu, click **View Invoices**.

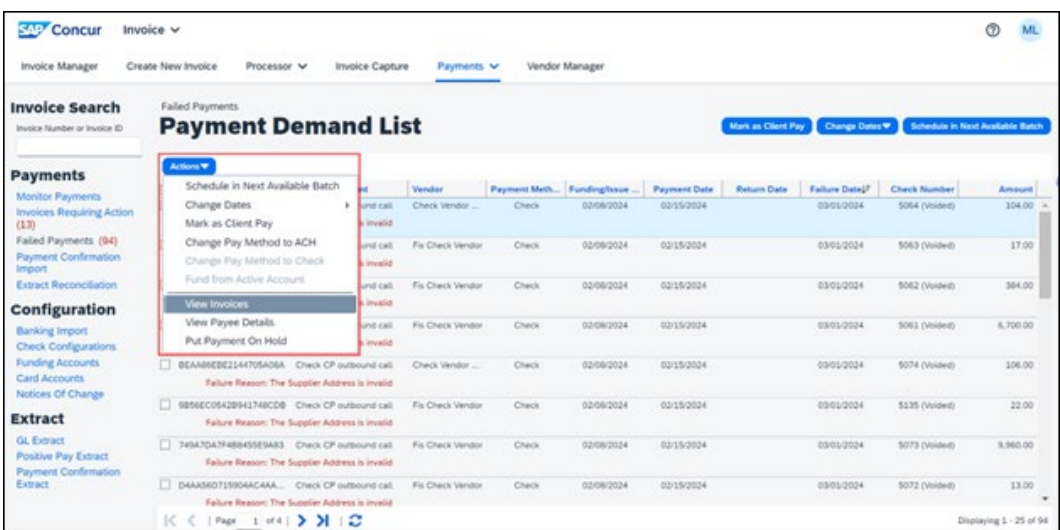

The **Invoice List for Payment Demand** window appears and displays a list of invoices the failed payment was paying.

4. In the **Invoice Number** column, click on the invoice number to drill into the invoice to view more details.

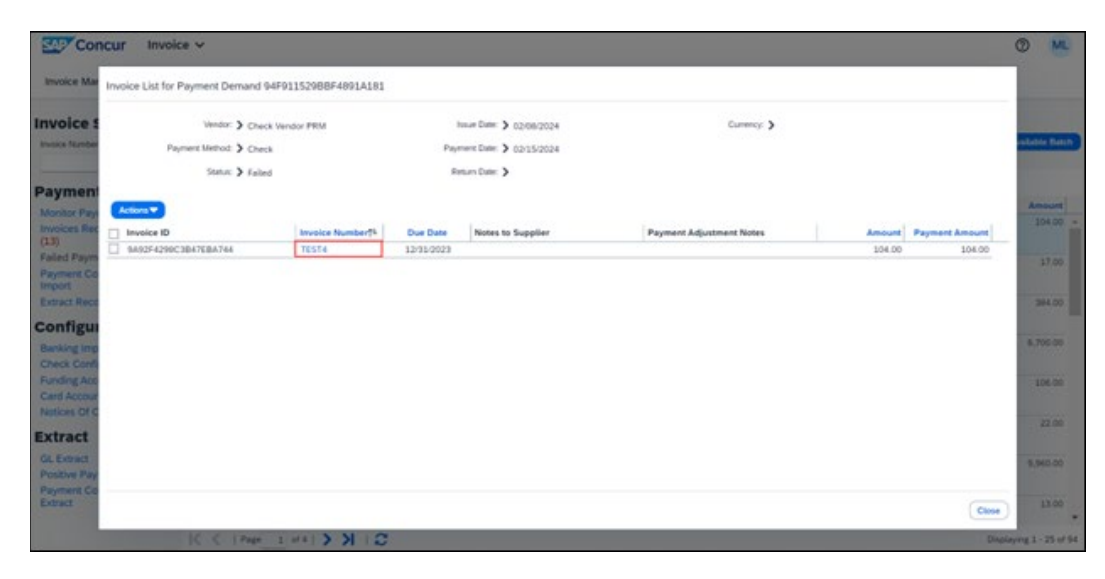

# **Section 5: Managing Failed Check Payments**

<span id="page-8-0"></span>The options for managing failed check payments from the **Failed Payments** page include:

- Making the payment outside Concur through another payment system
- Scheduling the check payment to be reprocessed in a future batch
- Changing the payment to be paid by ACH
- Placing payments on hold

After completing one of the above actions for a failed payment, the payment demand will be removed from the original batch in Invoice Payment Manager and transferred to a new batch and/or the payment method updated.

**NOTE:** If a list of failed payments is needed, first extract the failed payment demands from the batch and then complete one of the above options from the **Failed Payments** page. For information on how to extract failed payments from a batch, refer to the *How to Extract a List of Failed Payments* section in this guide. **NOTE:**Clients who want to change a failed check payment to be processed by ACH must first have an ACH funding account configured in Invoice Payment Manager and the vendor's banking information populated in the Concur vendor profile. For more information on setting up ACH funding accounts and vendors with banking information, refer to the *Concur Invoice: Invoice Pay Setup Guide*.

### <span id="page-9-0"></span>**Making Payments Outside of Concur**

Failed check payments that need to be paid outside Concur through another payment system, should be updated to the Client pay method type. When a failed payment is updated to the Client pay method type, the invoice(s) associated to the payment will also be updated to this pay method type.

After being updated to the Client pay method type, the payment demand(s) will be removed from Invoice Payment Manager.

#### *To update failed check payments to the Client pay method type:*

- 1. Under **Payments** in the navigation pane, click **Failed Payments**.
- 2. Select the payment(s) from the **Failed Payments** list.

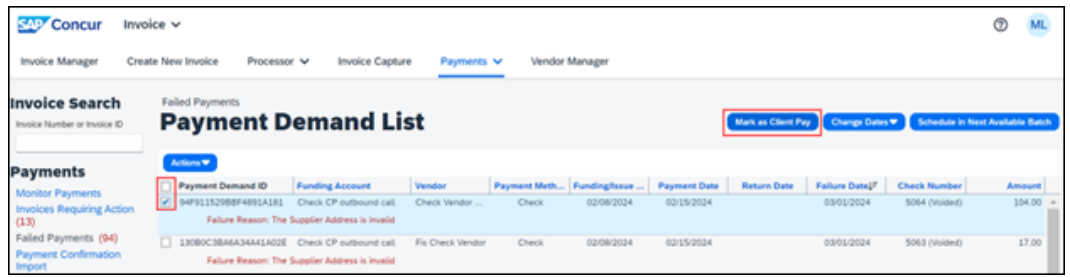

3. Click **Mark as Client Pay**.

Or you can select **Mark as Client Pay** from the **Actions** menu.

#### <span id="page-9-1"></span>*Updating Invoices Paid Outside of Concur with Payment Information*

Invoices paid outside Concur can be updated with payment information using the Invoice Payment Confirmation Import in one of three supported methods:

- **API** Invoice Payment Confirmation v4
- $\Box$  For more information on the Invoice Payment Confirmation v4 API, refer to the *SAP Concur Developer Center* (developer.concur.com).
- **XML Import File** Invoice Payment Request Confirmation Import v2
- **Example 15 For more information on the Invoice Payment Request Confirmation** Import v2, refer to the *Concur Invoice: Payment Request Confirmation Extract Guide*.
- **Excel Import File** Invoice Payment Confirmation Import
- $\Box$  For more information on the Invoice Payment Request Confirmation Import v2, refer to the *Concur Invoice: Payment Request Confirmation Import User Guide*.

**NOTE:** Invoices must have the Client pay method type and the Extracted payment status to be updated with the Invoice Payment Confirmation Import.

#### <span id="page-10-0"></span>*Using the Invoice Payment Confirmation Excel Import File Method*

The Excel import file method can be a quick short-term solution for updating invoices paid outside Concur.

Each row in the Excel import file designates an invoice in Concur that was paid from an outside payment system and being updated with payment information. The specific invoices to be updated are designated by using one of the Concur Invoice unique identifiers, the Request Key, or Invoice ID.

To get a list of invoices paid outside Concur with their unique identifiers that are pending to be updated, users with the Invoice Processor role can query them from the **Process Invoices** page.

#### *To access the Process Invoices page:*

#### 1. Click **Processor > Process Invoices**.

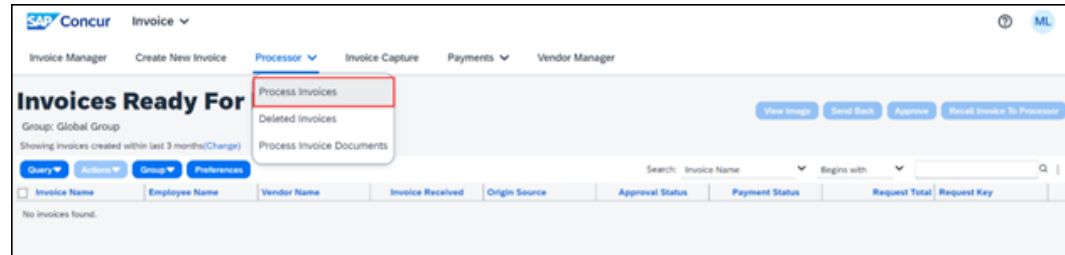

On the **Invoices Ready for Processing** page, confirm if the Request Key or Invoice ID columns display on the page.

- *To add fields as columns on the Process Invoice page:*
	- 1. On the **Invoices Ready For Processing** page, click **Preferences** to open the **Preferences** window.

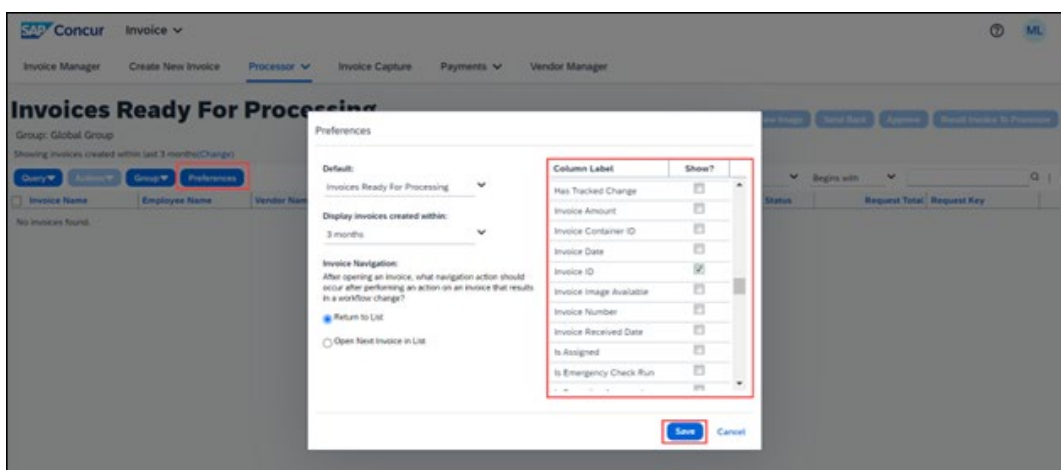

- 2. Scroll in the **Column Labels** pane and select the **Show?** check box for each field you want to add as a column.
- 3. Click **Save**.
- *To create a query to pull a list of invoices paid outside Concur that are pending to be updated:*
	- 1. On the **Invoices Ready For Processing** page, on the **Query** menu, click **New Query**.

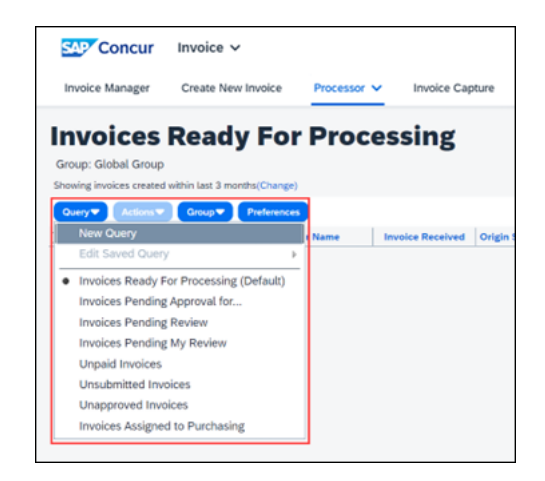

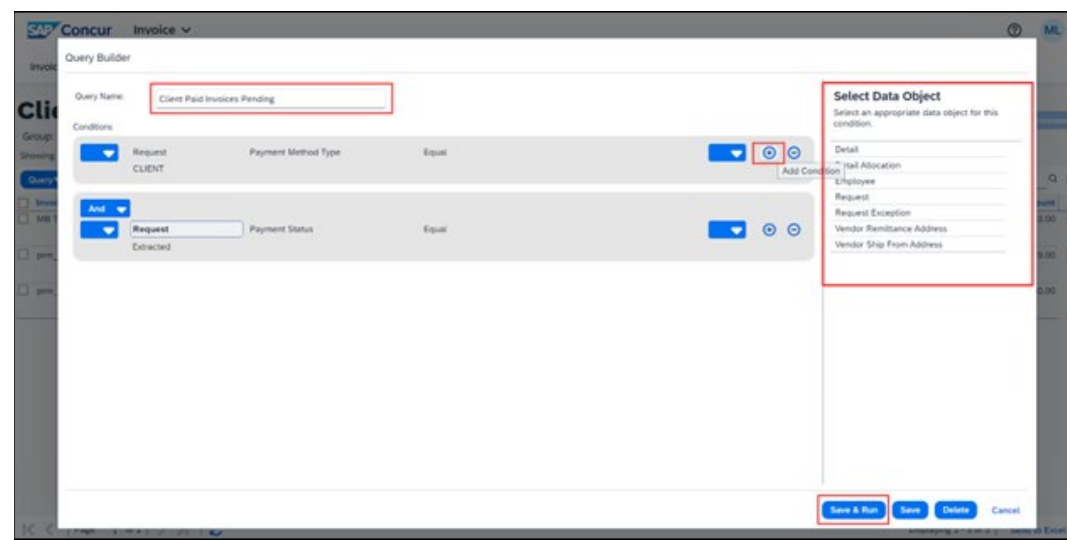

The **Query Builder** window appears.

- 2. In the **Query Name** field, enter a query name.
- 3. Add the conditions in the following table (as shown in the previous image) by selecting from the options listed in the **Select Data Object** pane.

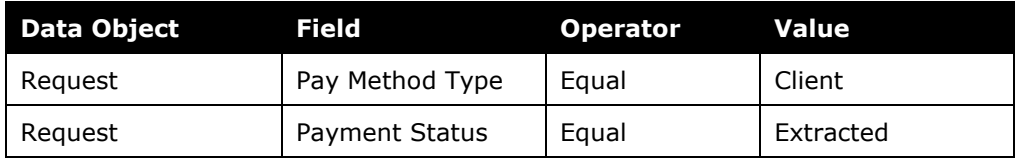

**NOTE:**Click the + icon to add a condition. The field name on the condition may need to be clicked to be able to select from the options.

4. Click **Save & Run**.

The list of invoices will display on the **Process Invoices** page and can be extracted from Concur using the **Send to Excel** option on the bottom right corner of the page.

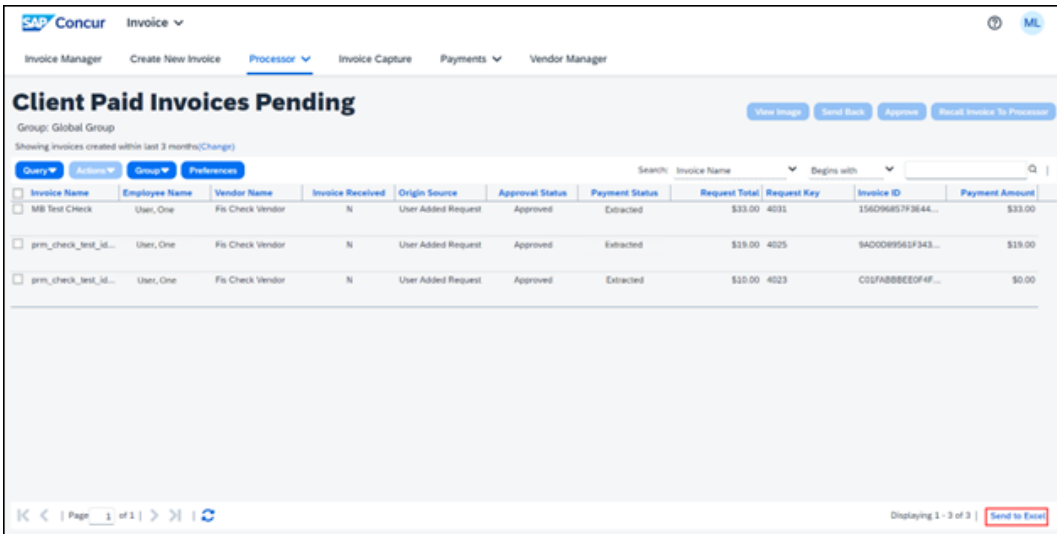

From the Excel extract file, the Request Key or Invoice ID and Request Total (to use for the Payment Amount) can be copied and pasted into the Invoice Payment Confirmation Excel Import file.

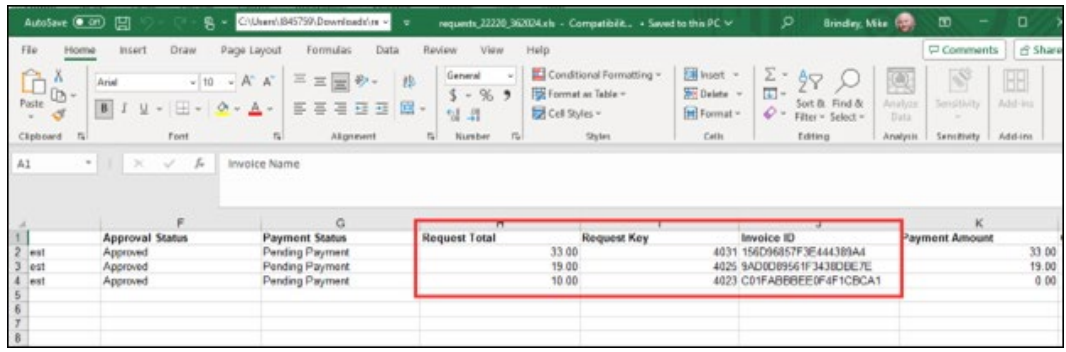

# <span id="page-13-0"></span>**Scheduling Payments to be Reprocessed in Future Batch**

Failed check payments can be scheduled to be reprocessed in a future payment batch. Once ready to reprocess a payment(s), use the **Schedule in Next Available Batch** or **Change Dates** actions on the **Failed Payments** page.

- **Schedule in Next Available Batch** Use to reprocess a payment as soon as possible.
- **Change Dates** Use to reprocess a payment in a future date batch.

#### *To schedule a failed check payment to be reprocessed as soon as possible:*

- 1. Select the payment(s) from the Failed Payments list.
- 2. Click **Schedule in Next Available Batch**.

Or you can select **Schedule in Next Available Batch** from the **Actions** menu.

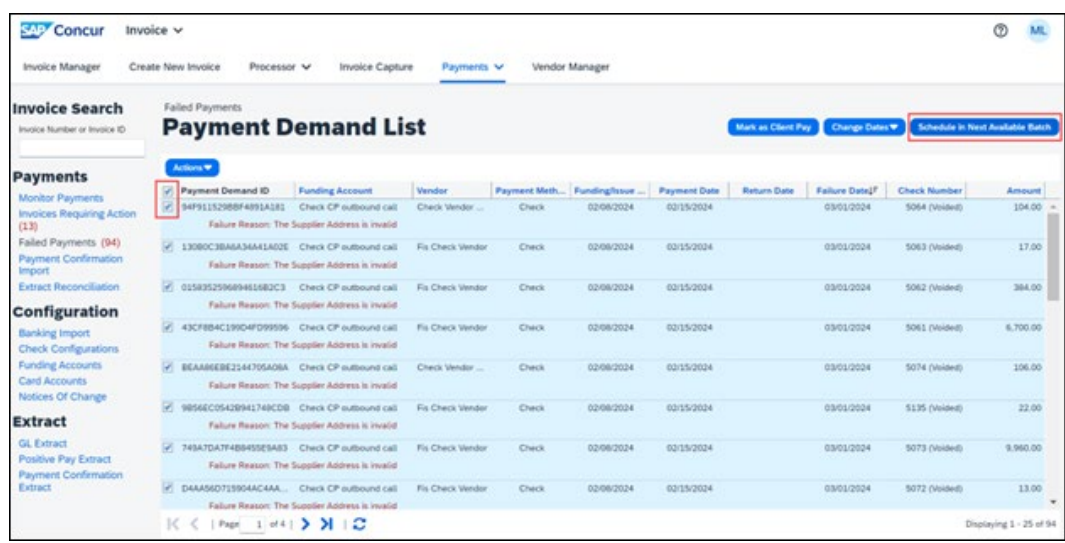

3. The payment(s) will be put in the earliest open batch to be processed.

#### *To schedule a failed check payment to be reprocessed in a future date batch:*

- 1. Select the payment(s) from the **Failed Payments** list.
- 2. Click **Change Dates**, then select **Click Change Funding/Issue Date** or **Change Payment Date**.

Or you can select **Change Dates** from the **Actions** menu.

- $\bullet$  Use **Change Funding/Issue Date** to set the future date the check payment is to be issued to the vendor. This will be the date on the check.
- ♦ Use **Change Payment Date** to set the future date the vendor should receive the check payment by. This is an estimated date; checks are mailed by USPS First Class.

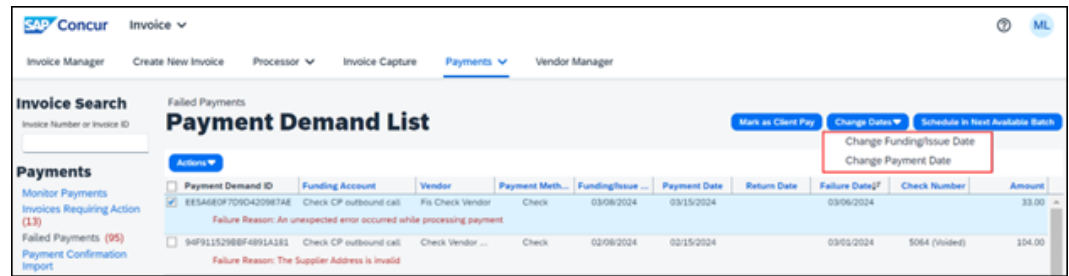

The payment(s) will be put in an open batch to be processed based on the date selected.

# <span id="page-15-0"></span>**Changing the Payment to be Paid by ACH**

Failed check payments can be changed to be paid by ACH on the **Failed Payments** page.

**NOTE:**Clients who want to change a failed check payment to be processed by ACH must first have an ACH funding account configured in Invoice Payment Manager and the vendor's banking information populated in the Concur vendor profile.

- $\Box$  For more information on setting up ACH funding accounts and vendors with banking information, refer to the *Concur Invoice: Invoice Pay Setup Guide*.
- *To change a failed check payment to be paid by ACH:*
	- 1. Select the payment(s) from the **Failed Payments** list.
	- 2. On the **Actions** menu, click **Change Pay Method to ACH**.

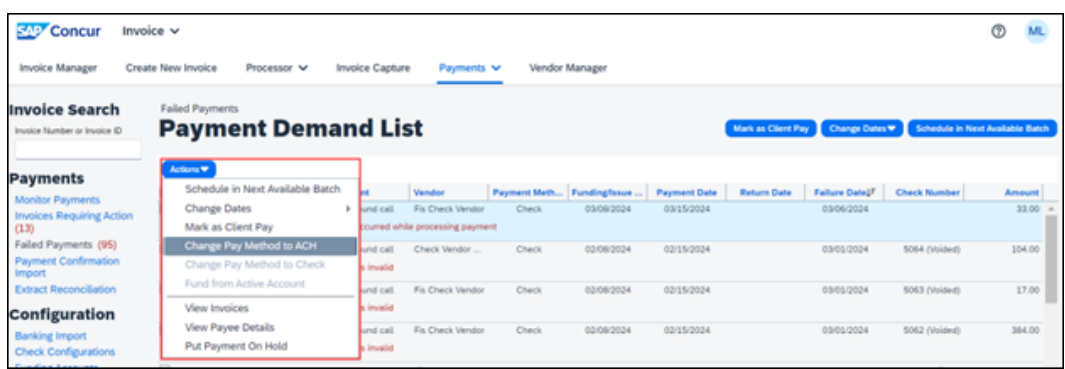

The payment(s) will be added to the earliest open ACH payment batch to be processed.

# <span id="page-16-0"></span>**Placing Payments On Hold**

Failed check payments can be placed on hold until they are ready to be processed later.

- *To put a failed check payment on hold:*
	- 1. Select the payment(s) from the **Failed Payments** list.
	- 2. On the **Actions** menu, select **Put Payment On Hold.**

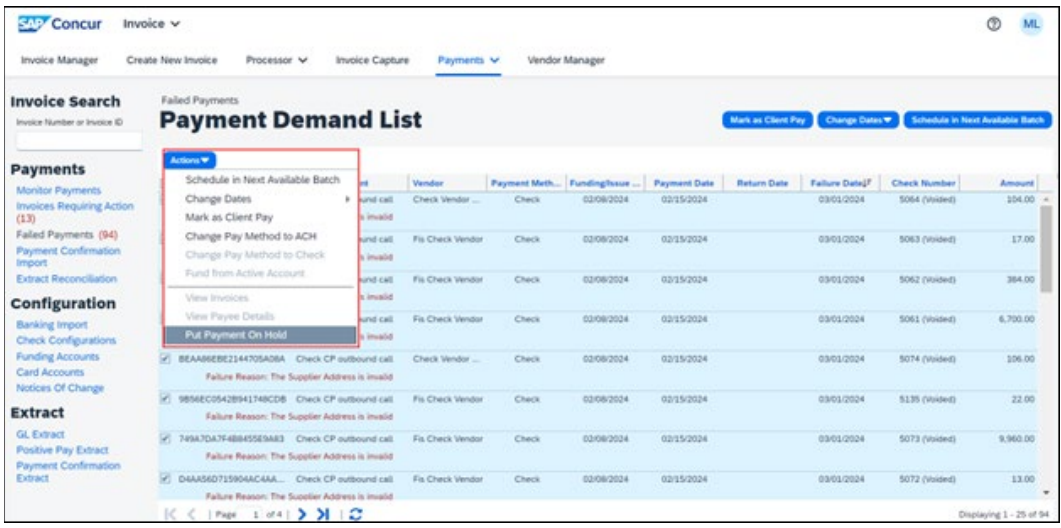

The payment(s) will be moved to an On Hold batch and remain there until removed from On Hold status.

On Hold batches can be viewed on the **Monitor Payments** page by searching for batches in an On Hold status.

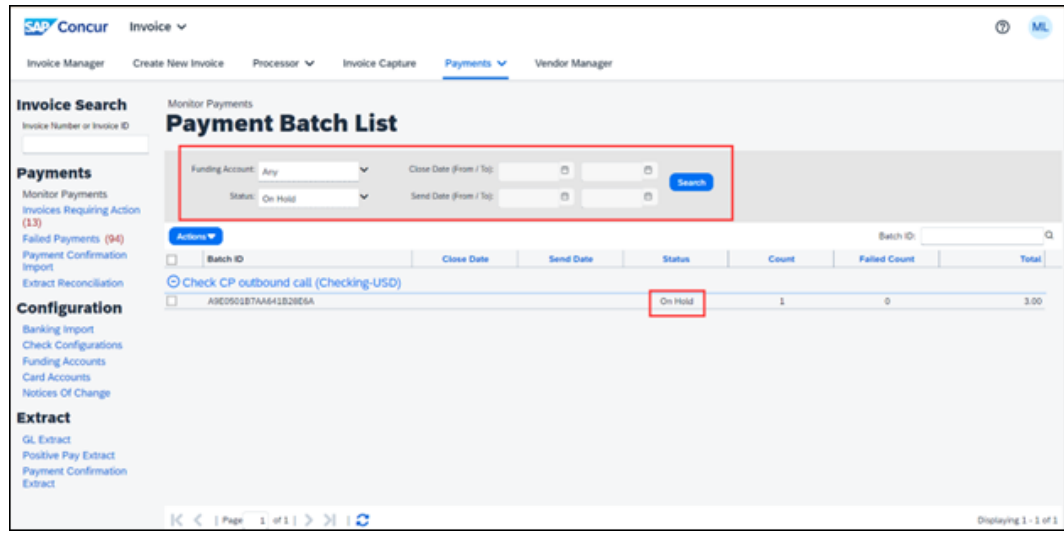

Once you are ready to process a payment(s) on hold, use the **Remove From Hold** from the **Actions** menu on the **Payment Demand List** page of the On Hold batch.

#### *To remove a payment from on hold:*

- 1. Select the batch placed on hold.
- 2. On the **Actions** menu, click **View Payment Demands.**
- 3. On the **Payment Demand List** page, select the payment(s).
- 4. On the **Actions** menu, click **Remove From Hold**.

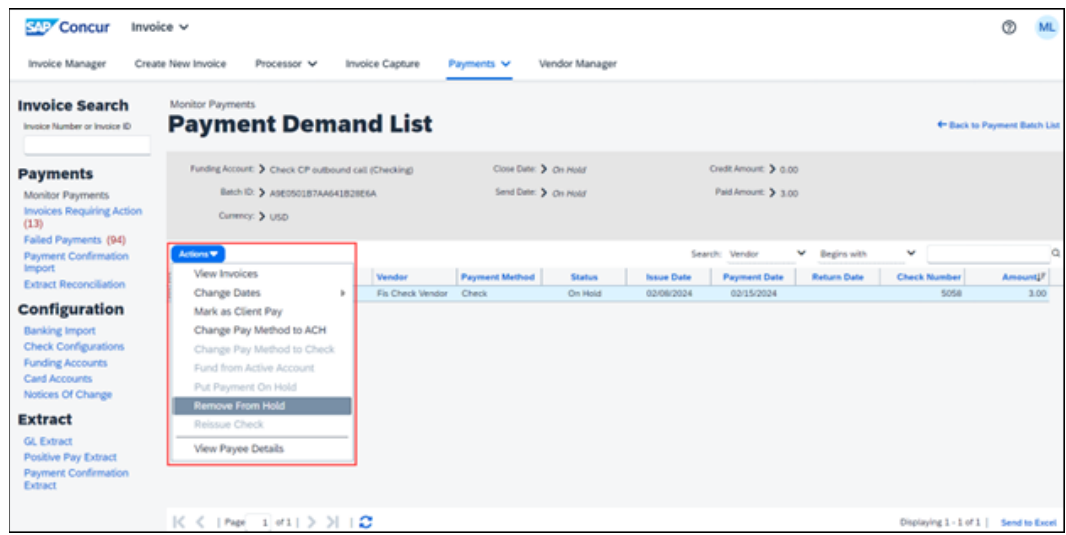

<span id="page-17-0"></span>The payment(s) will be added to the earliest open check payment batch to be processed.

# <span id="page-17-1"></span>**Section 6: Other Use Cases**

#### **How to Manage Check Payments in Open Batches When a Technical Issue Persists**

If there is a technical issue that persists, and check payments cannot be processed for an extended period, you can act on them now. To prevent unsent check payments in Open batches from failing, clients have the same options as they do for managing failed check payments:

- Make the payment outside Concur through another payment system
- Schedule the check payment to be reprocessed in a future batch
- Change the payment to be paid by ACH
- Put payments on hold
- *To manage unsent check payments using the actions for the options above:*
	- 1. On the **Monitor Payments > Payment Batch List** page, search for batches in an Open status.
	- 2. Select a batch.
	- 3. Click **Actions > View Payment Demands**.

The **Payment Demand List** page for the batch will open.

- 4. Select a payment demand(s).
- 5. Click **Actions** for the available options to manage the payments.

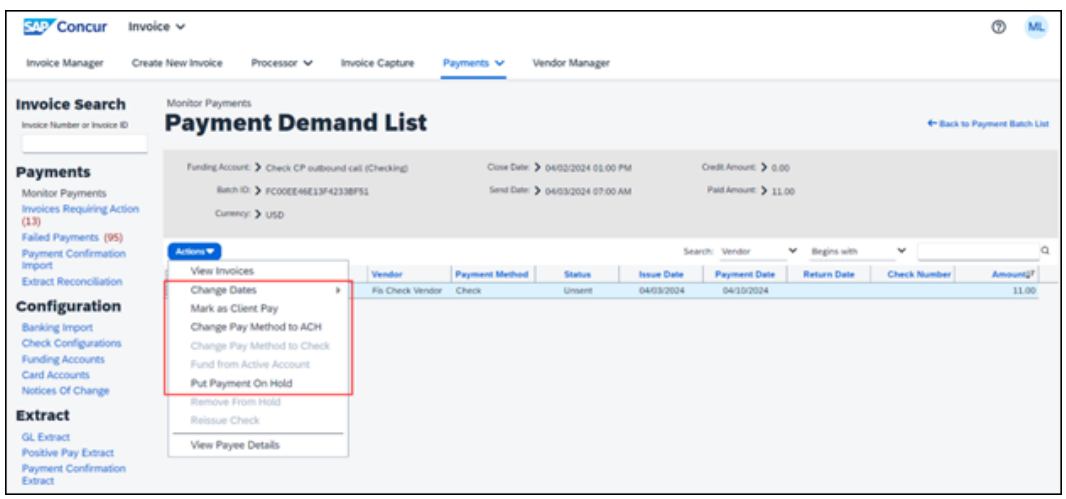

**NOTE:**The actions on the **Payment Demand List** page are only supported for payment demands in an Unsent status.

 $\square$  For more information on managing unsent check payments, refer to the *Concur Invoice: Invoice Pay User Guide*.

# <span id="page-18-0"></span>**How to Find Check Payment Batches Impacted by a Technical Issue**

If a technical issue causes check payments to fail, SAP Concur support can provide the send date of the batch(es) with the impacted check payments. On the **Monitor Payment** page in Invoice Payment Manager, the **Payment Batch List** page search options can be used to find the batch(es) with the impacted check payments.

- *To search for batches with impacted check payments:*
	- 1. In the **Funding Account** field, select a specific check configuration name or *Any* if there are multiple check configurations.

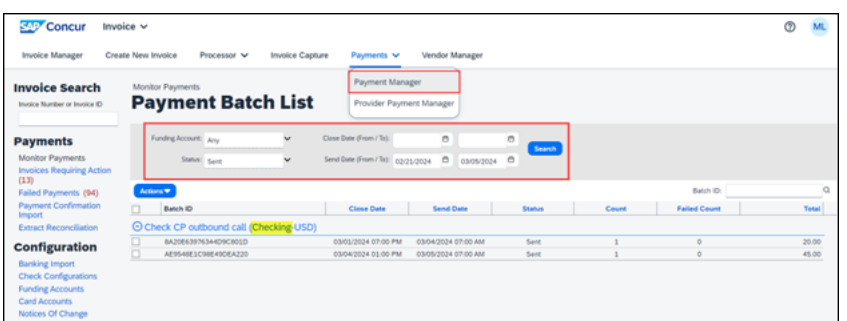

- 2. In the **Status** field, select *Sent*.
- 3. In the **Send Date (From / To)** field, enter the send date SAP Concur support provided to you for the date when the issue started and the date the issue last impacted check payments (or *Today* if the issue persists).
- 4. Click **Search**.

Check payment batches will be listed under the name of the check configuration the payment was to be made from.

```
NOTE: If the Funding Account field is set to Any in the search, ACH batches 
will also be listed. Check configurations will display "Checking" in 
parenthesis next to the name.
```
#### <span id="page-19-0"></span>**How to Extract a List of Failed Check Payments**

A list of failed check payments can be extracted from a batch using the **Send to Excel** option on the **Payment Demand List** page.

**NOTE:** If an action is taken on a failed payment from the **Failed Payments** page, the payment demand(s) are removed from the original batch and will not display on the **Payment Demand List** page.

#### *To extract a list of failed check payments from a batch on the Monitor Payment page:*

- 1. Select a batch.
- 2. On the **Actions** menu, click **View Payment Demands**.

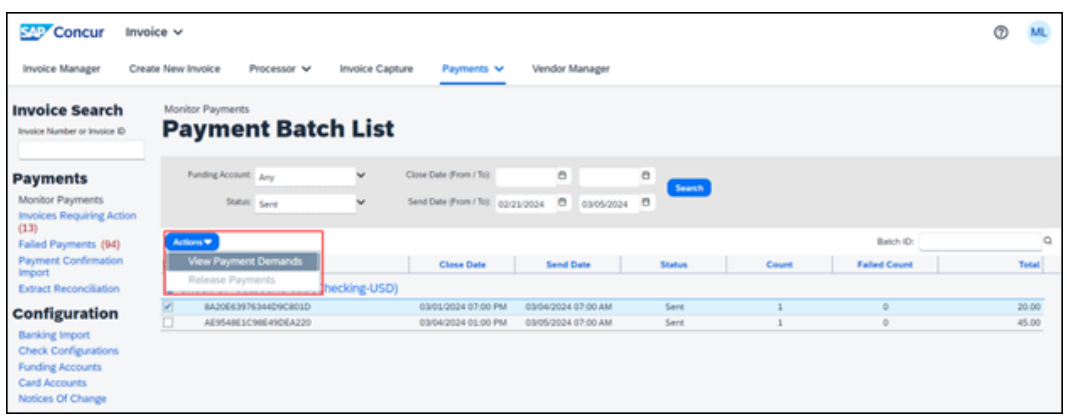

The **Payment Demand List** page now lists all the failed check payments in the batch.

3. Click **Send to Excel**.

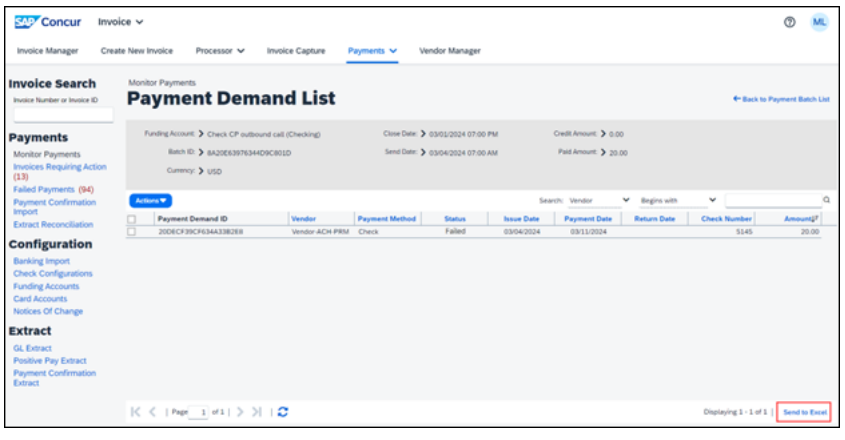

#### **NOTE:**Failed payments need to be extracted from each individual batch. There is not an option in Invoice Payment Manager to extract all failed payments.

#### <span id="page-21-0"></span>**How to Find the Payment Batch an Invoice Is In**

In Invoice Payment Manager, the **Invoice Search** field can be used to find payment details of an invoice with the Check pay method type.

- *To find the payment batch an invoice is in:*
	- 1. In the **Invoice Search** field, enter the invoice Number or invoice ID of the invoice.
	- 2. Select the invoice when it appears under the **Invoice Search** field.

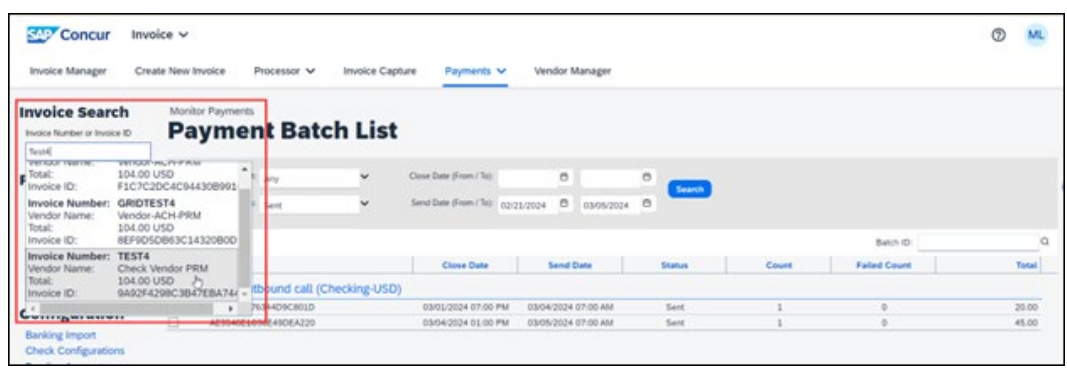

The invoice appears displaying invoice and payment details.

3. In the **Payment Details** section, copy the **Batch ID.**

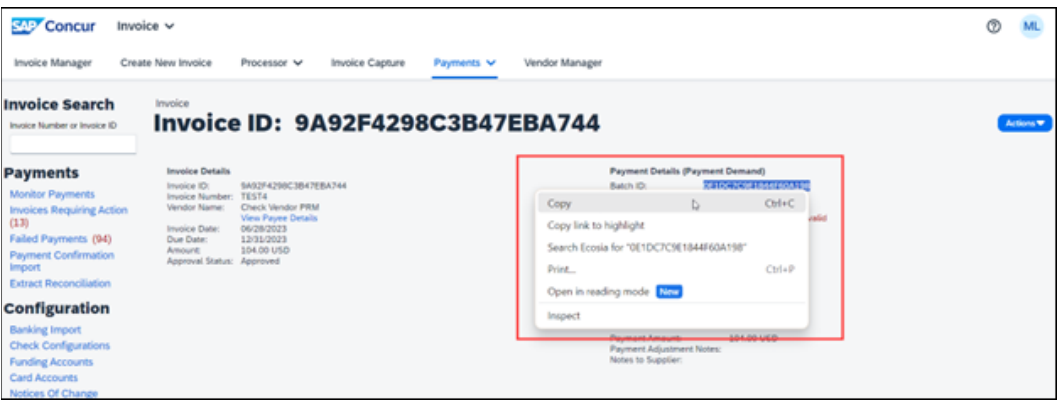

To find that specific batch:

1) Under **Payments**, click **Monitor Payments**.

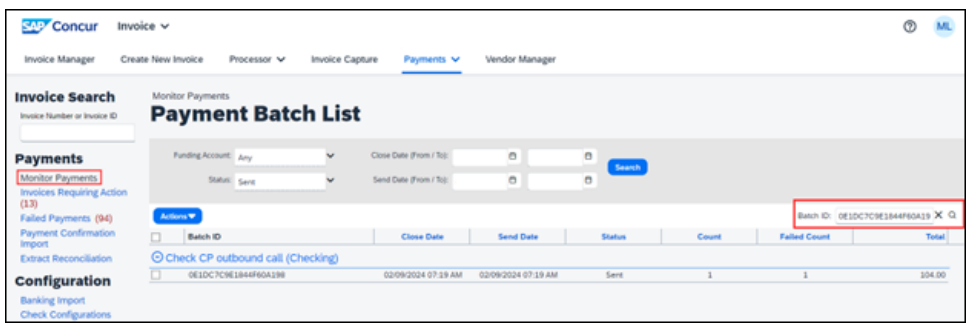

- 2) On the **Payment Batch List** page, in the **Batch ID** search field, paste the batch ID.
- 3) Click search icon next to the **Batch ID** field.

# <span id="page-22-0"></span>**How to Change the Payment Method for Future Payments to Vendors**

To stop future invoices from being paid by check to vendors, the Pay Method Type can be updated in the Concur vendor profile.

- $\Box$  For more information on setting up other payment methods, refer to the *Concur Invoice: Invoice Pay Setup Guide*.
- $\Box$  For more information on managing vendor information, refer to the *Concur Invoice: Invoice Pay User Guide*.
- $\Box$  For more information on updating vendor information, refer to the *Concur Invoice: Vendor Manager User Guide* for Professional edition and *Concur Invoice: Administration User Guide for Standard Edition* for Standard edition.

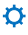